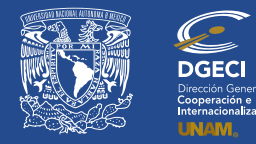

# **Instructivo de registro**

21 21 21 21

# Convocatoria de Becas de Iniciación a la Investigación CNBBBJ-UNAM 2021

#### **ASPIRANTADO:**

- **1.** Revisa la convocatoria.
- **2.** Si cumple con los requisitos, contacta a la persona Responsable de Movilidad Estudiantil (RME) de la Entidad Académica (EA) en la que está inscrito, para solicitar su registro.

#### **RESPONSABLE DE MOVILIDAD ESTUDIANTIL:**

- **3.** Revisa y verifica que el alumnado aspirante cumpla con los requisitos establecidos en la convocatoria. Si cumple, ingresa al Sistema de Gestión de Movilidad Saliente (SGMES), en el sitio www.sgmes.unaminternacional.unam.mx e inicia sesión con su Usuario y Contraseña; oprime el botón **Convocatorias activas** y selecciona la convocatoria correspondiente.
- **4.** Inicia el registro oprimiendo el botón **Añadir solicitud** e ingresa la siguiente información:
	- Número de cuenta
	- Carrera
- **5.** Oprime el botón **Buscar aspirante**. Con esta acción, el SGMES se enlaza con el Sistema Integral de Administración Escolar (SIAE) de la Dirección General de Administración Escolar (DGAE) y despliega información del alumnado aspirante.
- **6.** Registra:
	- Semestre que cursa **durante el periodo 2022-1**
	- Correo electrónico principal (verificar que se registra la información correcta)
- **7.** Oprime el botón **Generar solicitud**. Una vez realizada esta actividad, el sistema envía al alumnado aspirante una notificación a la dirección de correo electrónico registrada, con la liga para continuar con el proceso.
- **8.** En caso de que la o el aspirante notifique que no recibió la liga para continuar, ingresa a la solicitud y oprime el botón **Consultar** y en la sección **"Notificaciones"** activa la opción **Actualizar correo electrónico del alumno** y registra el nuevo correo.

#### **ASPIRANTADO:**

- **9.** Recibe notificación e ingresa a la liga para continuar con el proceso de registro de la solicitud de movilidad estudiantil. Es recomendable revisar las carpetas de *"correo no deseado y/o spam"*.
	- En caso de no recibir la notificación, contacta a tu RME para verificar la dirección de correo electrónico registrada.
- **10.** Accede a la solicitud oprimiendo el botón correspondiente o la liga.
- **11.** Lee y en su caso, acepta el Aviso de privacidad oprimiendo el botón **Acepto**.
- **12.** Activa su solicitud, para ello oprime el botón **Generar NIP de activación**.
- **13.** Registra su número de cuenta, contraseña y confirmación de contraseña. Una vez realizado este registro, el sistema enviará de forma automática a su correo electrónico registrado, el **código de activación** correspondiente.
- **14.** Ingresa el código de activación que recibió.
- **15.** Ingresa su número de cuenta UNAM y su contraseña, oprime el botón **Enviar**. Revisa los datos de la Solicitud de Movilidad.
- **16.** Ingresa a la sección **"1 Datos personales"**, selecciona y registra la información solicitada:
	- Datos de identidad
	- Datos de contacto del aspirante
	- Datos de contacto para casos de emergencia
	- Datos de beneficiario designado. La persona beneficiaria debe ser mayor de edad y no puede ser la misma persona aspirante.
- **17.** Oprime **Guardar**.
- **18.** Oprime **Siguiente** para continuar.

## 21 Z.E

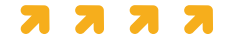

- **19.** Ingresa a la sección **"2 Registro de idiomas"**, selecciona:
	- **a.** En caso de que la Institución Extranjera receptora sea hispanohablante, oprime la casilla **Sin idioma adicional al español**
	- **b.** En caso de que la Institución de Educación Superior extranjera receptora no sea hispanohablante, registra:
		- Idioma
		- Tipo de examen
		- Puntaje y/o Nivel
		- Adjunta el certificado correspondiente en formato PDF. Puede registrar más de un idioma.

*Los documentos requeridos no deben exceder de 1MB de tamaño, no se aceptarán archivos dañados o ilegibles.* **20.** Oprime **Guardar**.

- **21.** Oprime **Siguiente** para continuar.
- **22.** Ingresa a la sección **"3 Selección de Institución receptora"**.
- **23.** Selecciona el país en el que se encuentra la Institución de Educación Superior extranjera receptora. Se desplegará el listado correspondiente de Instituciones.
- **24.** Selecciona la Institución extranjera receptora y registra las fechas de inicio y término de la estancia.
- **25.** Adjunta la **Carta de aceptación**, en formato PDF.
- **26.** Oprime **Guardar**.
- **27.** Oprime **Siguiente** para continuar.
- **28.** Ingresa a la sección **"4 Documentos requeridos"**, selecciona y adjunta en formato PDF:
	- Historial académico oficial actualizado con las calificaciones hasta el semestre 2021-2
	- Copia de la Clave Única de Registro de Población (CURP)
	- Carta compromiso de la DGECI que en su caso corresponda (alumnos o egresados) conforme al formato disponible [aquí](https://www.unaminternacional.unam.mx/doc/convocatorias/varios/carta-compromiso-cnbbbj-unam-2021-investigacion.pdf)
	- Copia del pasaporte o constancia de que se encuentra en trámite (cita confirmada)
- **29.** Oprime el ícono **Guardar.**
- **30.** Al terminar de registrar la información en todas las secciones, oprime **Finalizar**.
- **31.** Lee los Términos de participación y en su caso, acepta oprimiendo el botón **Acepto**.

El sistema mostrará una leyenda que indica que se ha guardado satisfactoriamente la solicitud. Con esta acción el estatus de la solicitud cambiará a **"POR VALIDAR"** y se enviará al RME para su revisión. Si se detectan errores u omisiones en la información, recibirá un correo de Notificación de corrección y deberá ingresar a la liga para realizar las correcciones indicadas.

**32.** Revisa el estatus de la solicitud a través del sistema.

### **RESPONSABLE DE MOVILIDAD ESTUDIANTIL:**

- **33.** Ingresa al SGMES, oprime el botón **Convocatorias activas** y selecciona la Convocatoria correspondiente.
- **34.** Identifica las solicitudes en estatus **"POR VALIDAR"**, da clic en **Consultar** para ver el detalle de la solicitud.
- **35.** Ingresa a **cada una de las secciones** para revisar la información y los documentos. *Es necesario abrir todos los archivos que el aspirante ha cargado.*
	- Si la información está correcta, completa y es consistente, carga el **Oficio de postulación** correspondiente y oprime el botón **Validar solicitud**.
	- Si detecta errores u omisiones en la información, entra al módulo de **Notificaciones** e identifica las secciones que requieren corrección por parte del aspirante, señalando en el cuadro la información correspondiente y oprime **Enviar notificación**. Una vez realizada esta actividad, el sistema envía al aspirante un correo electrónico con la notificación y el estatus de la solicitud cambia a **"EN CORRECCIÓN"**. Regresa al paso 9.

#### *Como lo señala la convocatoria, los y las aspirantes también deberán realizar su registro en el SUBES.*

**ЯЯЯЯ**